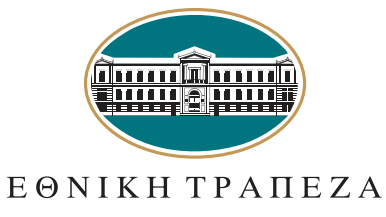

# Αντίγραφο

κίνησης καταθετικού λογαριασμού

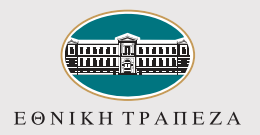

# Είσοδος στο e-banking 1

# Μετάβαση στο i-bank 1

Μεταβείτε στο σύνδεσμο **nbg.gr** μέσω ενός browser. Επιλέξτε **τη σύνδεση για Ιδιώτες**

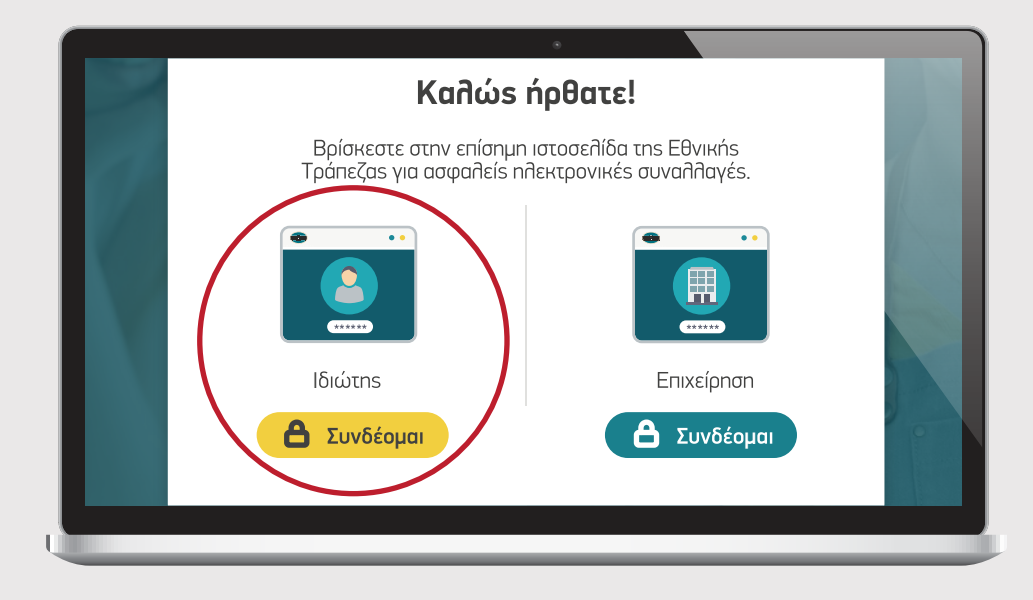

### Καταχώριση όνομα χρήστη<br>Δεύτερος - ΒΗΜΑ 20 / username **Σύνδεση στο i-bank ιδιωτών µ Disemane** Disemance Disemance Disease Disease Disease Disease Disease Disease Disease Disease Disease Disease Disease Disease Disease Disease Disease Disease Disease Disease Disease Disease Disease Disease Disease Dise Username  $\Box$  Να με θυμάσα Πληκτρολογήστε το **όνομα χρήστη / username** σας και πατήστε «**Συνέχεια**». Μπορείτε να πατήσετε στο σημείο «**Δείτε το Demo**», για να παρακολουθήσετε τα βήματα **Ξέχασα το Username/Pas** της διαδικασίας σε βίντεο $\frac{\Omega}{\Omega}$  Πελάτης χωρίς  $\frac{\Omega}{\Omega}$  Εγγραφή νέου

**ΒΗΜΑ** 10

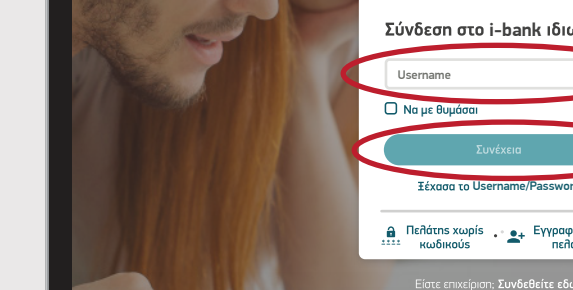

μην απαντάτε σε email

De Δείτε το Der

µ | ,,, | µ µ Browsers | Cookies

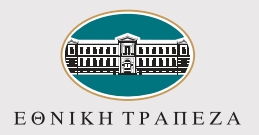

# Είσοδος στο e-banking

# Καταχώριση κωδικού/password 3<sup>0</sup> ΒΗΜΑ 3<sup>ο</sup> Πληκτρολογήστε τον **κωδικό/password** και στη συνέχεια πατήστε «**Σύνδεση**». Μπορείτε να πατήσετε στο σημείο «**Δείτε το Demo**», για να παρακολουθήσετε τα βήματα της διαδικασίας σε βίντεο

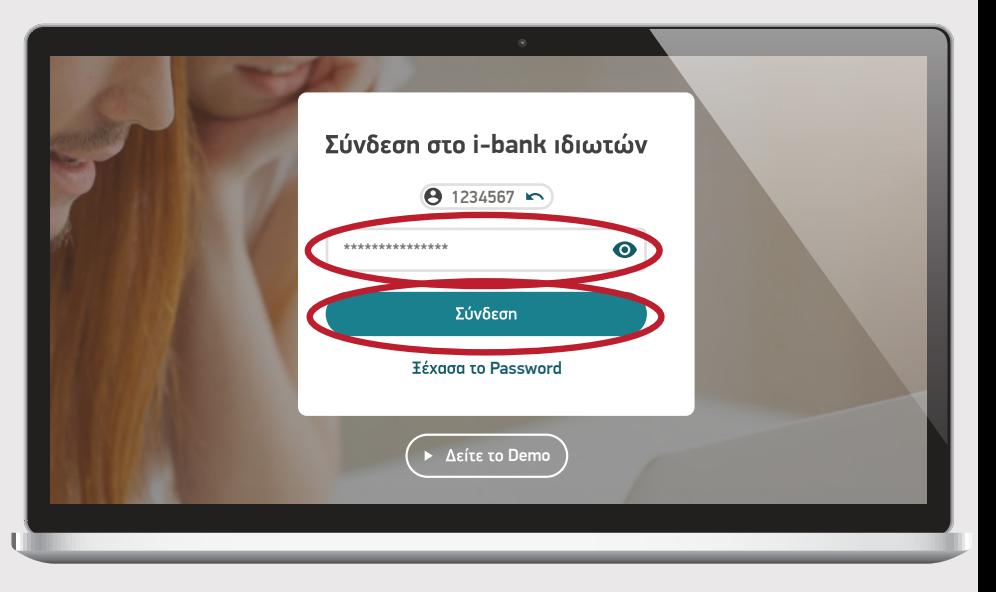

**\$ 12.75**

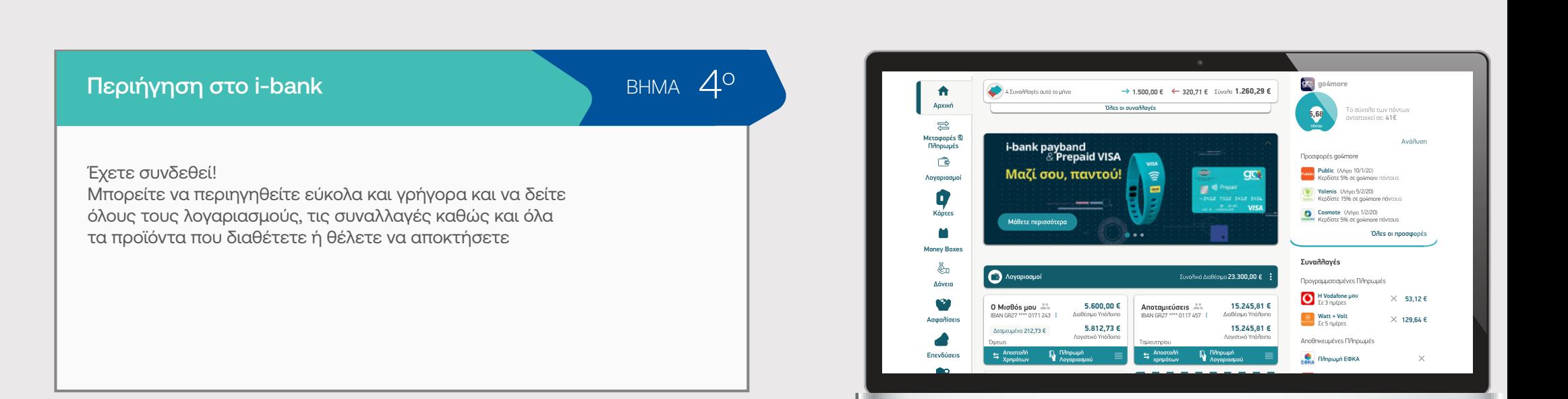

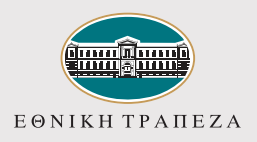

## Επιλογή λογαριασμού

ΒΗΜΑ 10

Επιλέξτε από το μενού προϊόντων στα αριστερά «**Λογαριασμοί**» και στη συνέχεια τον καταθετικό λογαριασμό που θέλετε να δείτε πληροφορίες/συναλλαγές/αντίγραφα (statements)

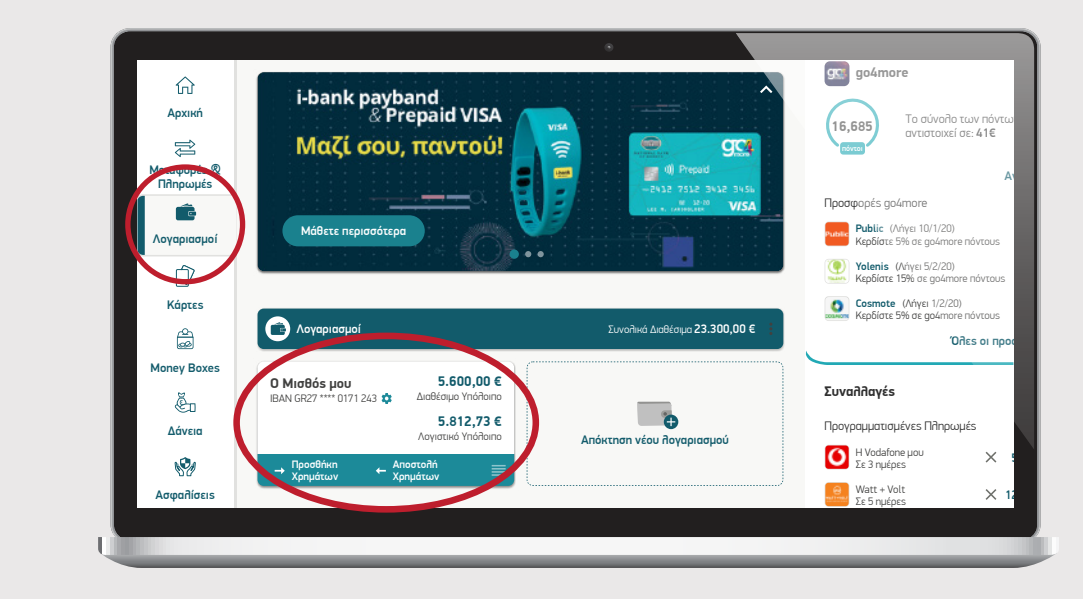

### Επιλογή εργασίας στο συγκεκριμένο λογαριασμό

ΒΗΜΑ 20

Στην οθόνη εμφανίζονται όλες οι πληροφορίες για τον λογαριασμό που μπορεί να ενδιαφέρεστε. Συγκεκριμένα:

**α)** Στην ενότητα «**Συναλλαγές**» επιλέγετε αυτόματα και σας επιτρέπει να περιηγηθείτε και να δείτε αναλυτικά τις συναλλαγές για τις τελευταίες 30 ημέρες (εκκρεμείς και ολοκληρωμένες). Σας δίνεται η δυνατότητα να δείτε τις συναλλαγές σε συγκεκριμένο χρονικό διάστημα που επιθυμείτε επιλέγοντας «Από 00/00/0000» - «Μέχρι 00/00/0000», αλλά και να αναζητήσετε απευθείας μια συγκεκριμένη συναλλαγή γράφοντας τη λέξη/φράση κλειδί στο σημείο «**Αναζήτηση**». Μπορείτε επίσης να τις αποθηκεύσετε σε αρχείο pdf ή excel.

**β)** Στην ενότητα «**Statements»** βλέπετε συνοπτικά την εικόνα του λογαριασμού σας ανά έτος.

**γ)** Στην ενότητα «**Άλλα στοιχεία**» μπορείτε να δείτε γενικές πληροφορίες για τον λογαριασμό σας, όπως π.χ. την Ημερομηνία ανοίγματος, τυχόν Επιτόκιο (αν υπάρχει), στοιχεία Συνδικαιούχων (αν υπάρχουν), κλπ.

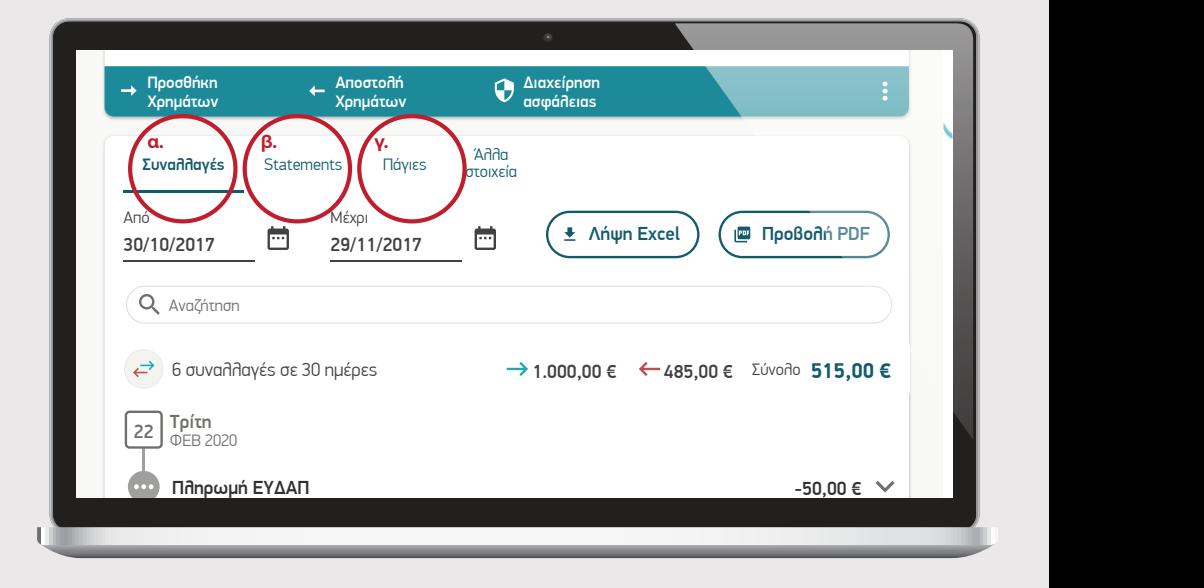

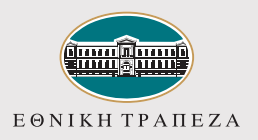

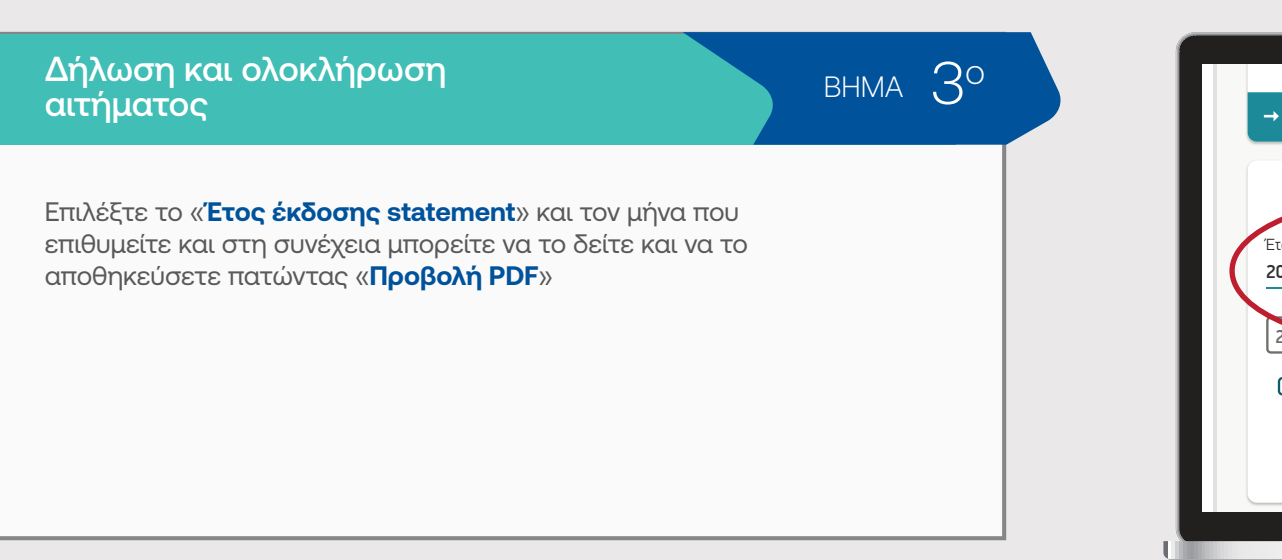

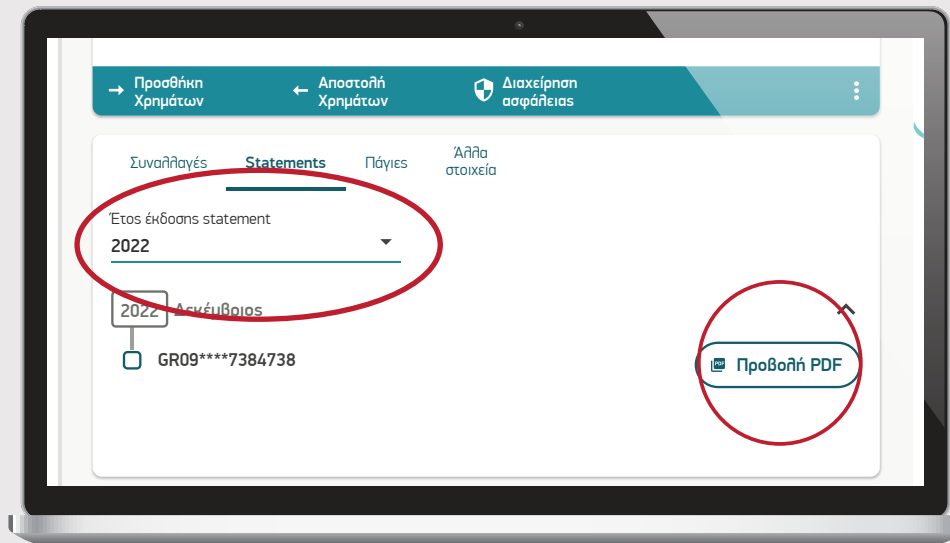

 $\overline{4}$